P2WW-2862-01Z0

ScanSnap

ScanSnap

## <span id="page-0-0"></span>ScandAll PRO ScanSnap mode Add-in V1.0 ユーザーズガイド

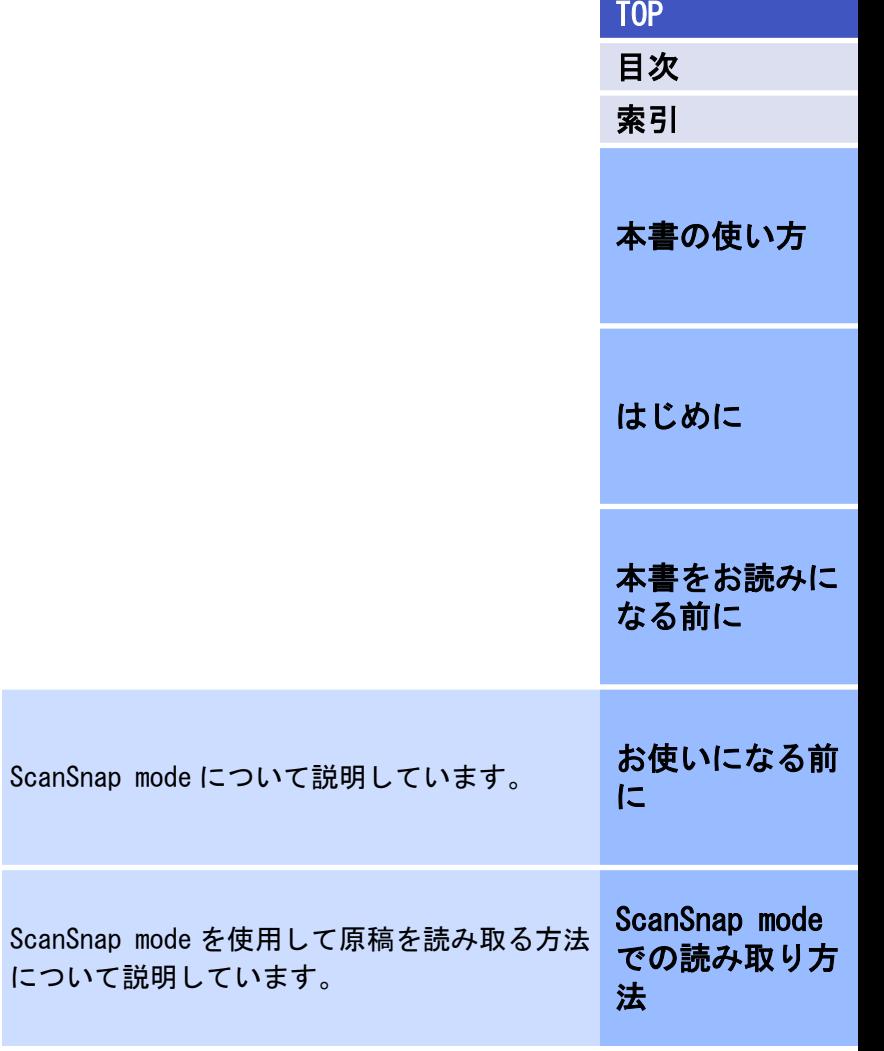

<span id="page-1-0"></span>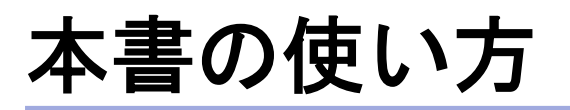

本書の使い方について説明します。

- ●本書を表示/印刷するには、アドビ システムズ社の Adobe® Acrobat® 7.0 以降または Adobe® Reader® 7.0 以降が必要です。
- ●本文中の検索は、Adobe<sup>®</sup> Acrobat<sup>®</sup>または Adobe<sup>®</sup> Reader<sup>®</sup>の検索機能 が使えます。 詳細は、Adobe® Acrobat®または Adobe® Reader®のヘルプを参照して ください。
- キーボードを使う場合は、「PageUp」キーで前ページ、「PageDown」 キーで次ページに移動します。
- 本文中の青字/ツメの文字列(マウスがリンク選択時の形状( ◯ な ど)に変わる箇所)をクリックすると、参照先に移動します。

各章の先頭ページに移動します。

#### 共通ページ

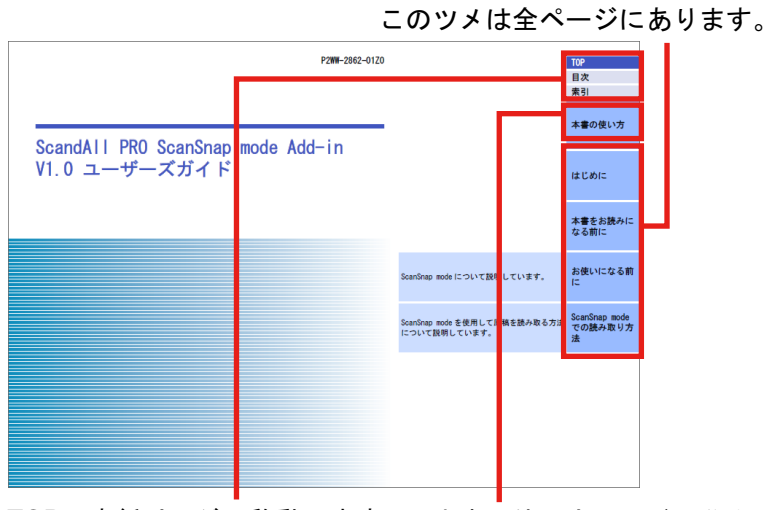

TOP:表紙ページに移動します。 本書の使い方ページに移動します。 目次:目次ページに移動します。 このツメは全ページにあります。 索引:索引ページに移動します。 このツメは全ページにあります。

#### 目次ページ

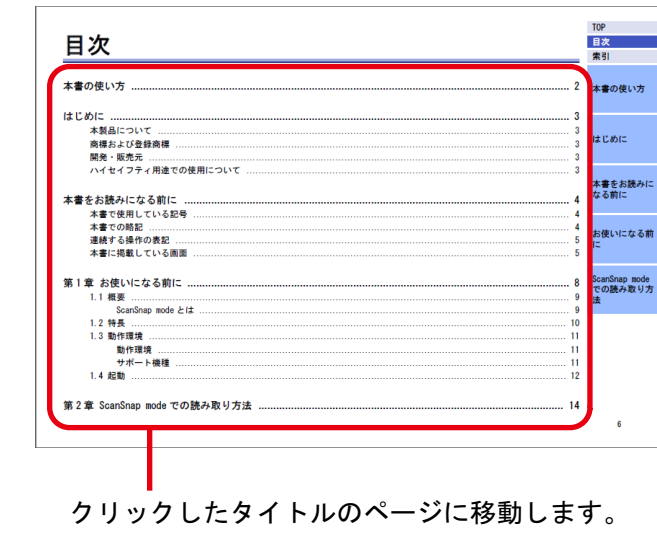

索引ページ

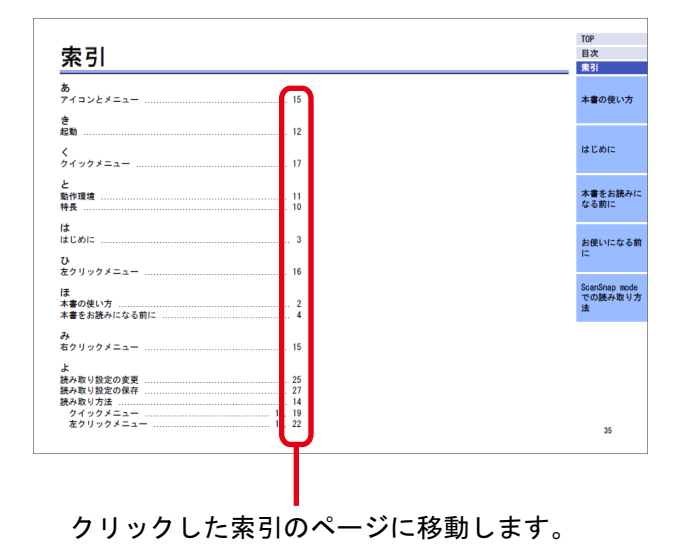

# [はじめに](#page-2-0)

本書の使い方

[TOP](#page-0-0)

[目次](#page-5-0) [索引](#page-34-0)

[本書をお読みに](#page-3-0) [なる前に](#page-3-0)

[お使いになる前](#page-7-0) [に](#page-7-0)

[ScanSnap mode](#page-14-0) [での読み取り方](#page-14-0) [法](#page-14-0)

## <span id="page-2-0"></span>はじめに

このたびは、ScandAll PRO ScanSnap mode Add-in(以降、「ScanSnap mode」と呼びます)をご利用いただき、誠にありがとうございます。 本書の内容は、ScanSnap mode のアップデートに伴い、変更になる場合 があります。

最新の ScanSnap mode ユーザーズガイドは、次のホームページからダ ウンロードできます。ダウンロードするには、インターネットに接続す る環境が必要です。

<http://imagescanner.fujitsu.com/jp/brochures/>

## 本製品について

ScandAll PRO は、業務用 イメージ スキャナ fi シリーズで読み取っ た画像を一覧表示したり、編集したりするためのアプリケーションで す。ScandAll PRO がインストールされている場合に、ScandAll PRO の 機能を拡張するアプリケーションとして ScanSnap mode をインストー ルできます。

本書では、ScanSnap mode を使用して、業務用 イメージ スキャナ fi シリーズで読み取りを行う方法について説明しています。

ScandAll PRO については、ScandAll PRO V2.0 ユーザーズガイドを参 照してください。ScanSnap mode の詳細機能については、ScanSnap mode のヘルプを参照してください。

## 商標および登録商標

Microsoft、Windows、Windows Server、Windows Vista、Microsoft Excel、PowerPoint、および SharePoint は、米国 Microsoft Corporation の米国、日本およびその他の国における登録商標または商標です。 Word は、米国 Microsoft Corporation の製品です。 ISIS は、EMC Corporation の米国における登録商標です。 Adobe、Adobe ロゴ、Acrobat、および Adobe Reader は、Adobe Systems Incorporated (アドビ システムズ社)の米国ならびに他の国における 商標または登録商標です。 Intel および Intel Core は、米国およびその他の国における Intel

Corporation の登録商標または商標です。

ABBYY™ FineReader™ Engine ©2011 ABBYY. OCR by ABBYY ABBYY および FineReader は、ABBYY の商標です。 その他の社名、製品名は、一般に各社の商標または登録商標です。

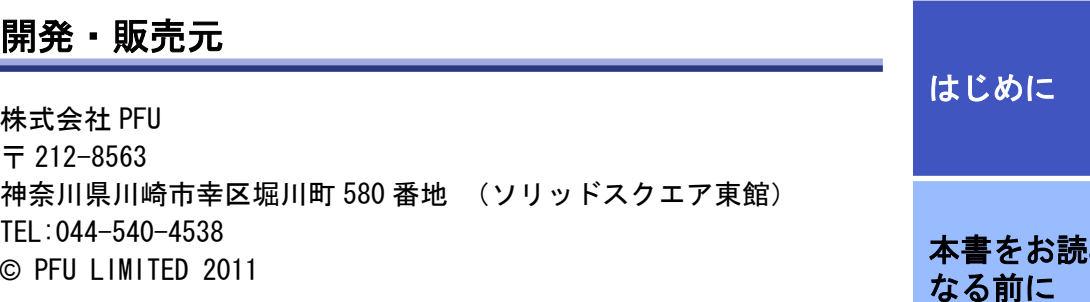

## ハイセイフティ用途での使用について

本製品は、一般事務用、パーソナル用、家庭用、通常の産業用等の一般 的用途を想定して設計・製造されているものであり、原子力施設におけ る核反応制御、航空機自動飛行制御、航空交通管制、大量輸送システム における運行制御、生命維持のための医療用機器、兵器システムにおけ るミサイル発射制御など、極めて高度な安全性が要求され、仮に当該安 全性が確保されない場合、直接生命・身体に対する重大な危険性を伴う 用途(以下「ハイセイフティ用途」という)に使用されるよう設計・製 造されたものではありません。お客様は、当該ハイセイフティ用途に要 する安全性を確保する措置を施すことなく、本製品を使用しないでくだ さい。お客様がハイセイフティ用途に本製品を使用したことにより発 生する損害につきましては、お客様または第三者からのいかなる請求ま たは損害賠償に対しても当社は一切その責任を負いません。

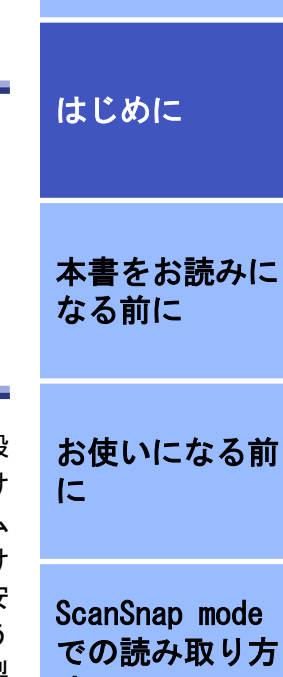

[法](#page-14-0)

[本書の使い方](#page-1-0)

[TOP](#page-0-0)

[目次](#page-5-0) [索引](#page-34-0)

<span id="page-3-0"></span>本書をお読みになる前に

## [TOP](#page-0-0)

[目次](#page-5-0) [索引](#page-34-0)

## 本書で使用している記号

本書では、説明文中に次の記号を使用しています。

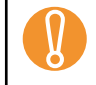

特に注意が必要な事項を記載しています。 必ずお読みください。

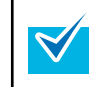

操作に関するワンポイントアドバイスを記載しています。

#### 本書での略記

本書では、次の名称について省略して記載しています。

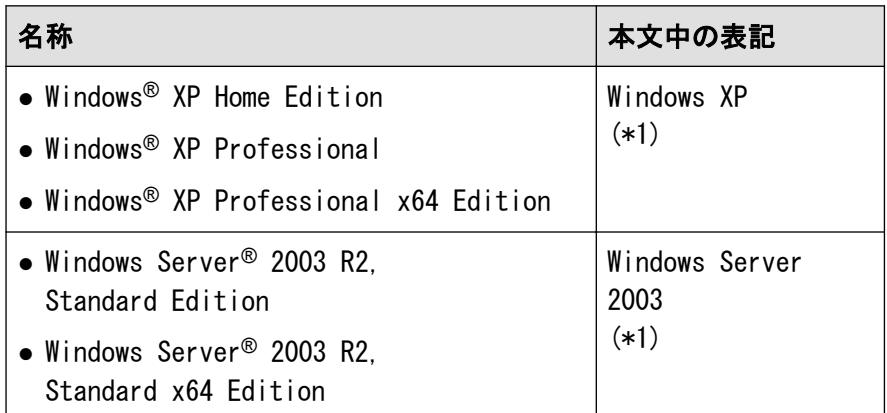

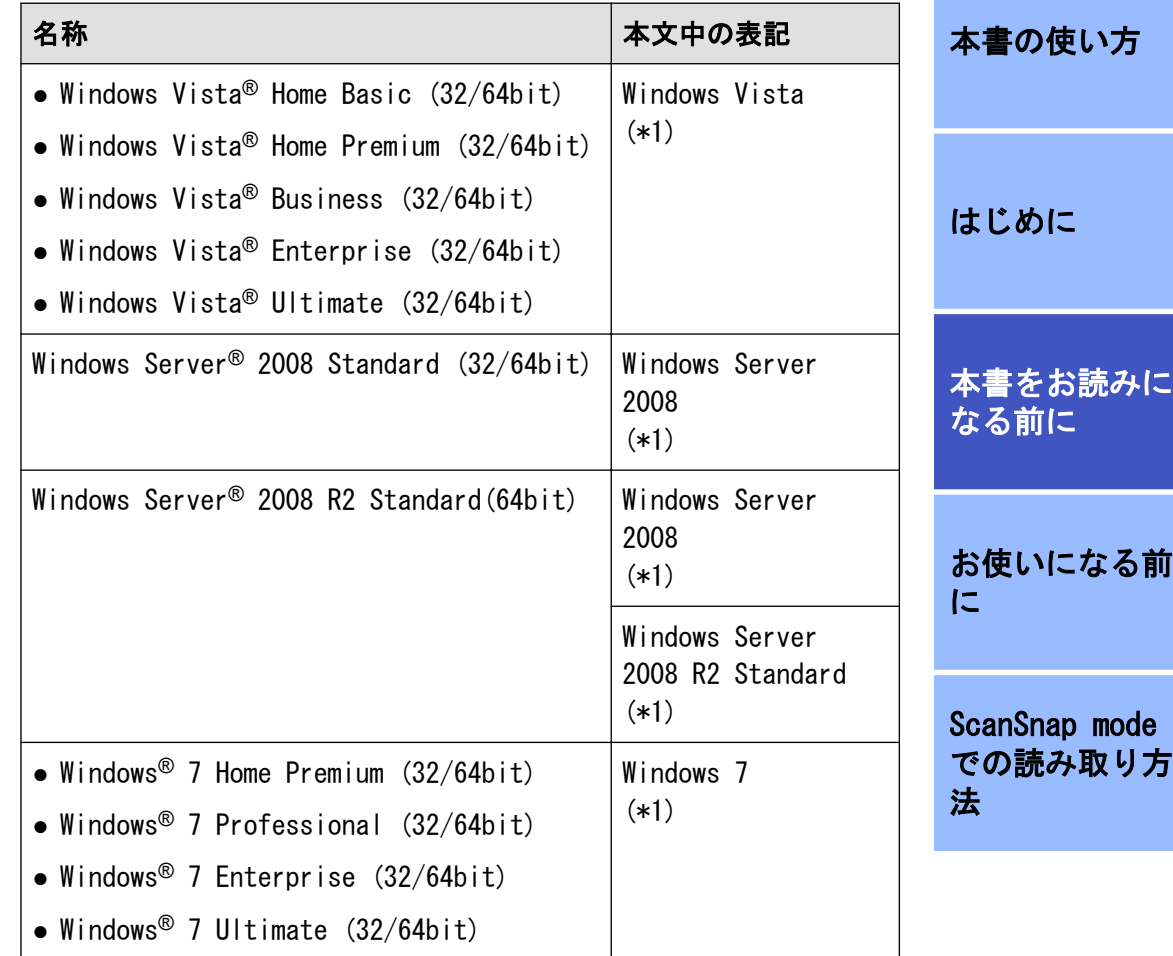

<span id="page-4-0"></span>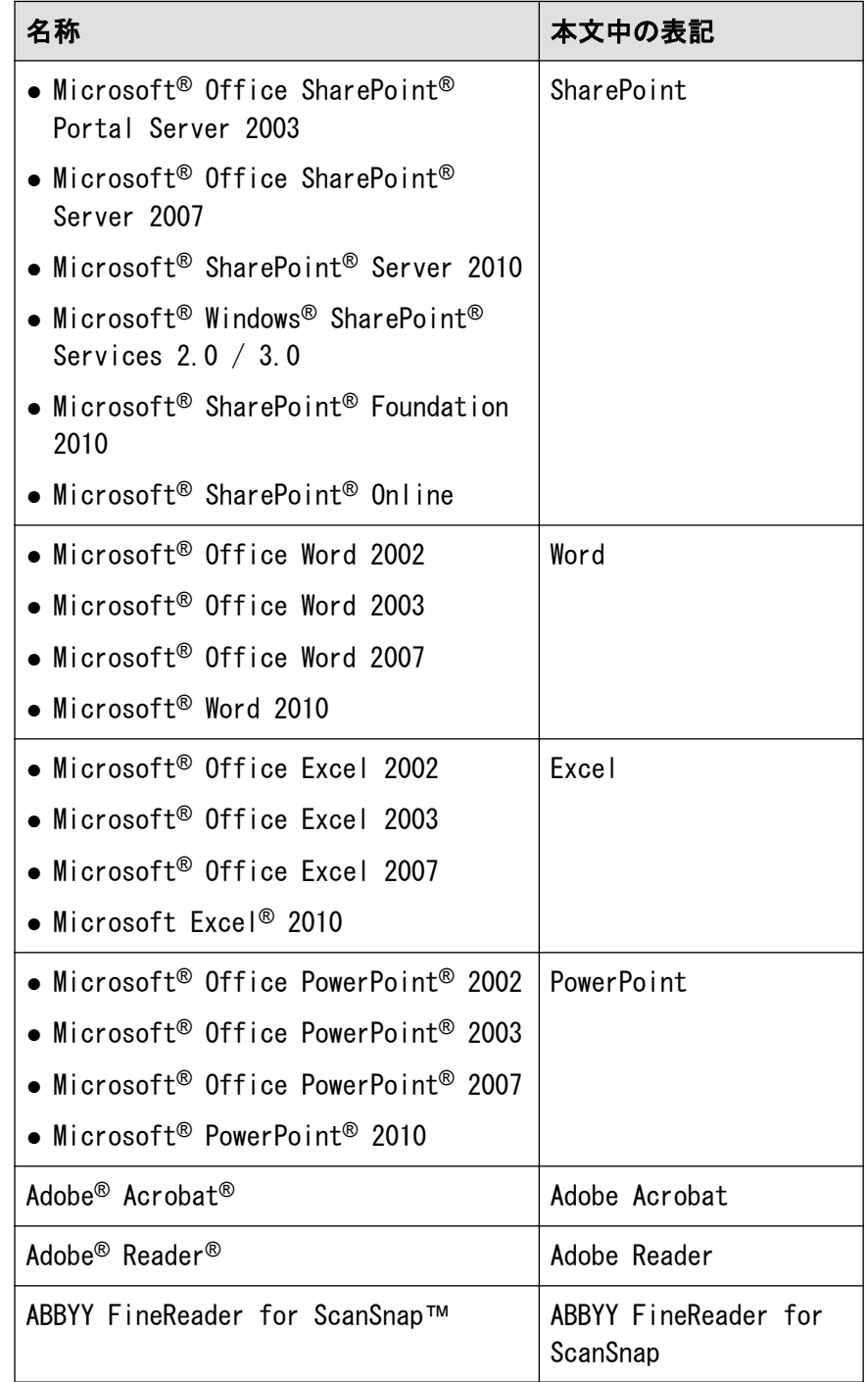

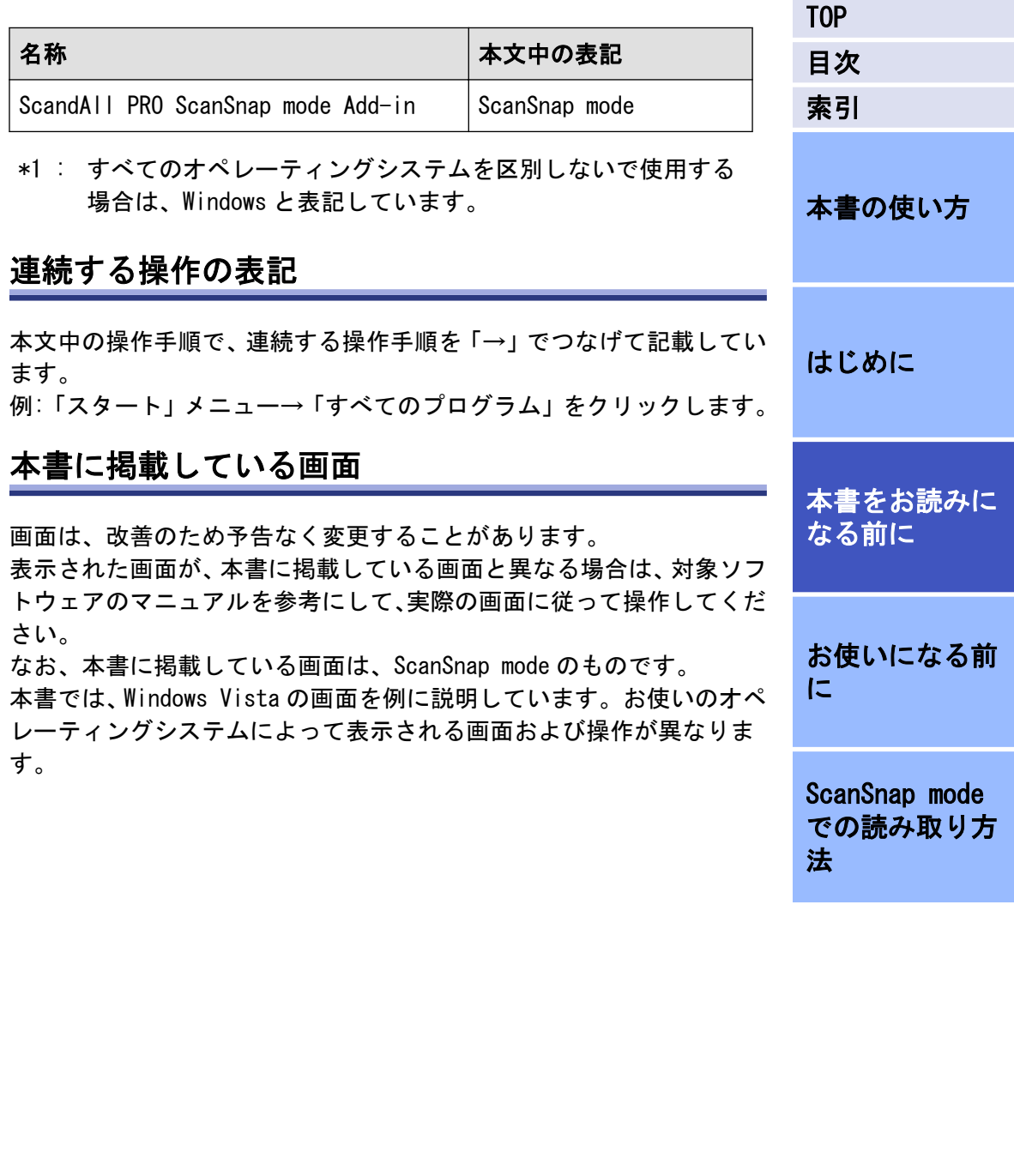

<span id="page-5-0"></span>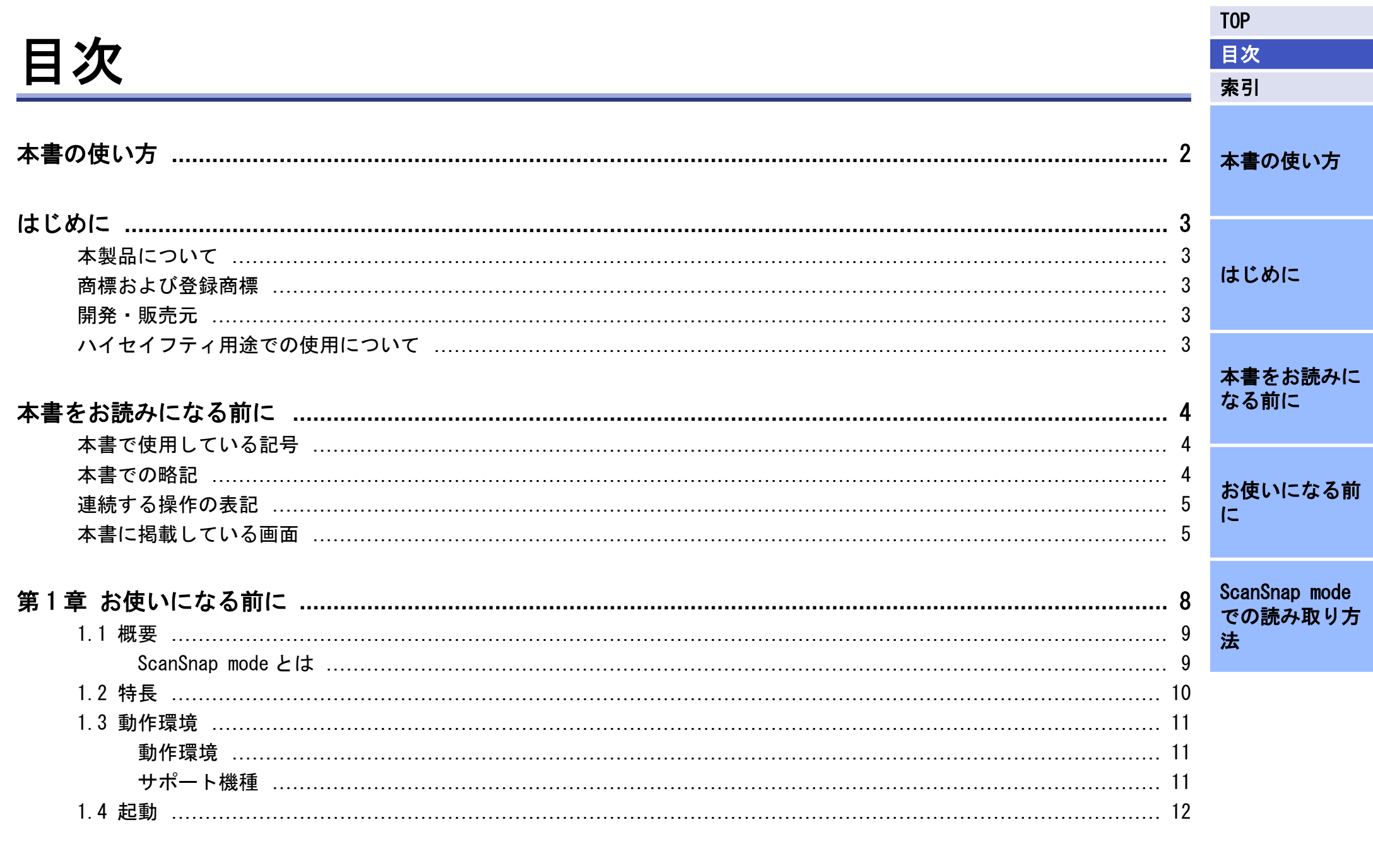

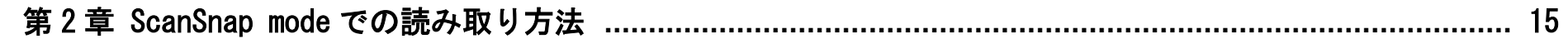

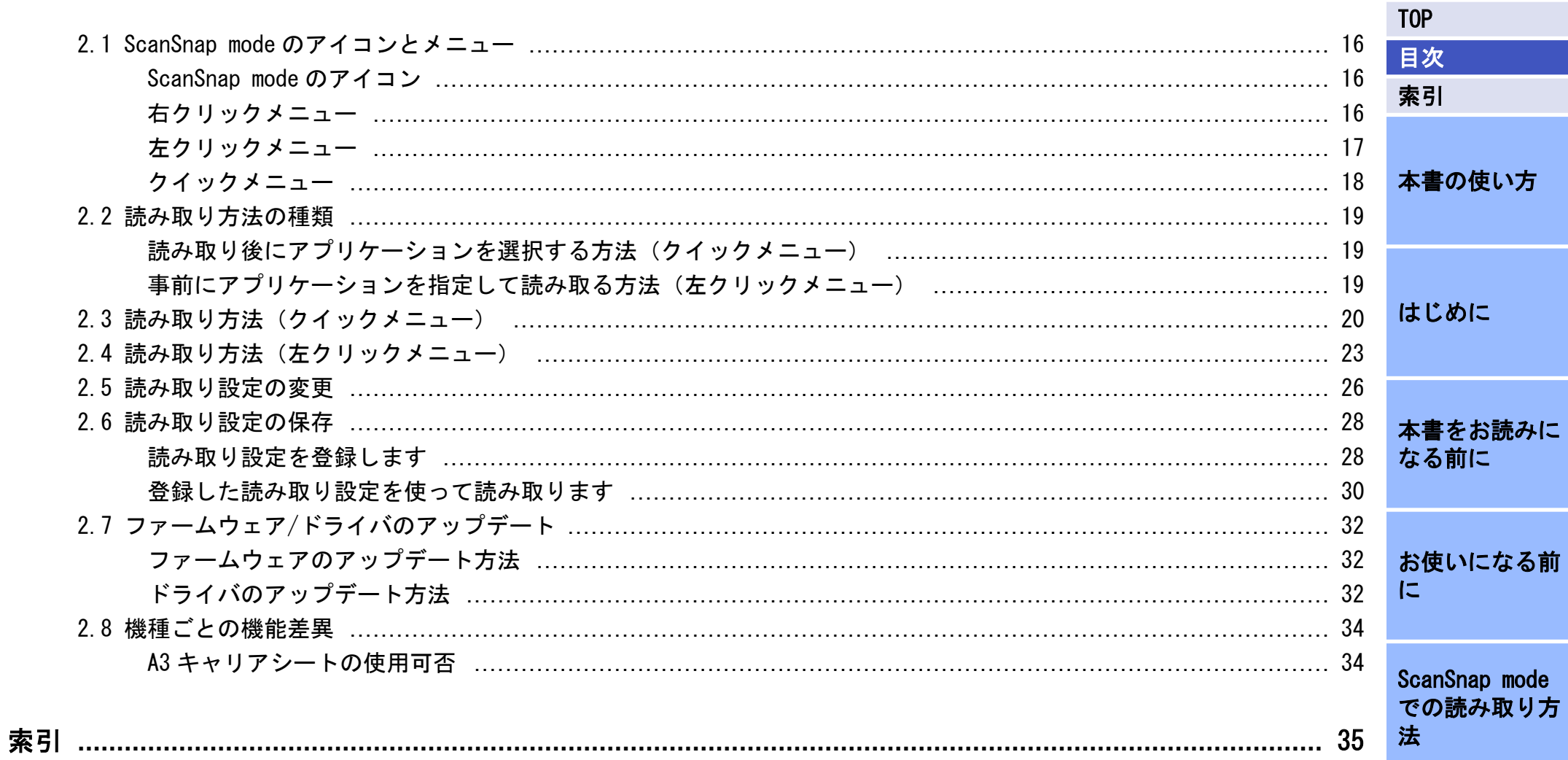

<span id="page-7-0"></span>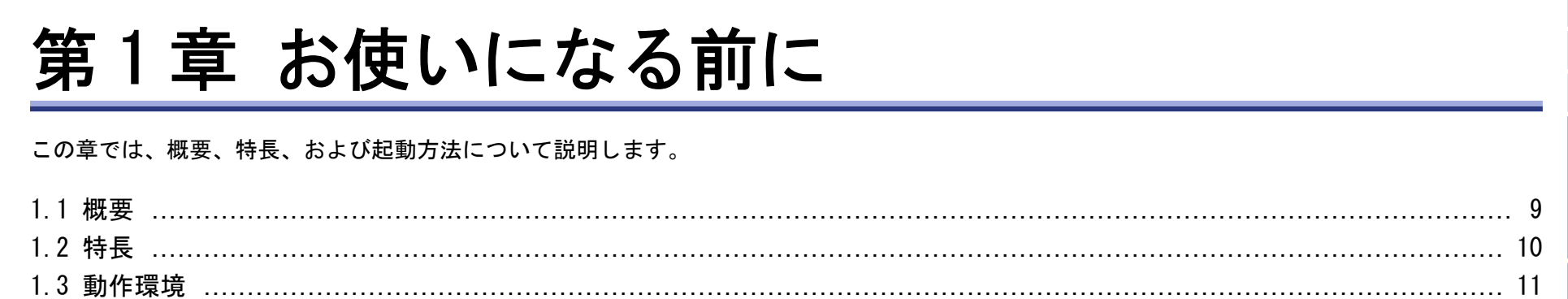

本書をお読みに<br>なる前に

本書の使い方

はじめに

**TOP** 

目次 索引

お使いになる前  $\overline{C}$ 

ScanSnap mode での読み取り方 法

#### <span id="page-8-0"></span>[TOP](#page-0-0) [目次](#page-5-0) [索引](#page-34-0) [本書の使い方](#page-1-0) [はじめに](#page-2-0) 1.1 概要 ScanSnap mode とは ScandAll PRO がインストールされている場合に、ScandAll PRO の機能 を拡張するアプリケーションとして ScanSnap mode をインストールで きます。 ScanSnap mode 専用のドライバ設定で、スキャナから原稿を読み取って 画像にできます。読み取るためには TWAIN ドライバが必要です。 特別な設定をしなくても、スキャナの「Scan]ボタンを押すだけで、読

み取った画像を PDF ファイルや JPEG ファイルとして保存できます。 スキャナで原稿を読み取ったあと、表示されるメニューからアプリケー ションを選択するだけで、画像の作成や送信、印刷などができます。

● ScandAll PRO については、ScandAll PRO V2.0 ユー  $\blacktriangledown$ ザーズガイドを参照してください。 ● ScanSnap mode の機能詳細については、ScanSnap mode のヘルプを参照してください。 ● ScanSnap mode では、fi シリーズとしてドキュメント ファイリングに適した画像が出力されます。画質の調 整はできません。画質の調整が必要な場合は、ScandAll

PRO を使用して原稿を読み取ってください。

[お使いになる前](#page-7-0) [に](#page-7-0)

[本書をお読みに](#page-3-0)

[なる前に](#page-3-0)

[ScanSnap mode](#page-14-0) [での読み取り方](#page-14-0) [法](#page-14-0)

#### <span id="page-9-0"></span>[TOP](#page-0-0) [目次](#page-5-0) [索引](#page-34-0) [本書の使い方](#page-1-0) [はじめに](#page-2-0) [本書をお読みに](#page-3-0) [なる前に](#page-3-0) [お使いになる前](#page-7-0) [に](#page-7-0) [ScanSnap mode](#page-14-0) [での読み取り方](#page-14-0) [法](#page-14-0) 1.2 特長 ScanSnap mode の主な特長を次に示します。 ● スキャナの「Scan]ボタンを押すだけで、読み取った原稿を PDF ファ イルや JPEG ファイルとして出力できます。また、スキャナの[Send to]ボタンを押すと、長尺原稿を読み取りできます。 ● 読み取った画像や保存先情報をメールで送信したり、印刷したりでき ます。 ● スキャナの状態を監視しているので、タスク バーに表示されている アイコンで、スキャンできる状態かどうかが、簡単にわかります。 ● ABBYY FineReader for ScanSnap を使えば、読み取った画像を次のア プリケーションのファイルに変換できます。ABBYY FineReader for ScanSnap は、ScanSnap mode と同時にインストールできます。 – Word – Excel – PowerPoint ● SharePoint と連携すれば、読み取った画像を指定したサーバに自動 的に格納できます。 ● 読み取った画像 (PDF ファイル) を編集できます。編集したデータ は、保存し直したり、読み取り時とは異なる名前で保存したりできま す。

## <span id="page-10-0"></span>1.3 動作環境

┯

## 動作環境

ScanSnap mode (ScandAll PRO を含む)の動作環境を次に示します。

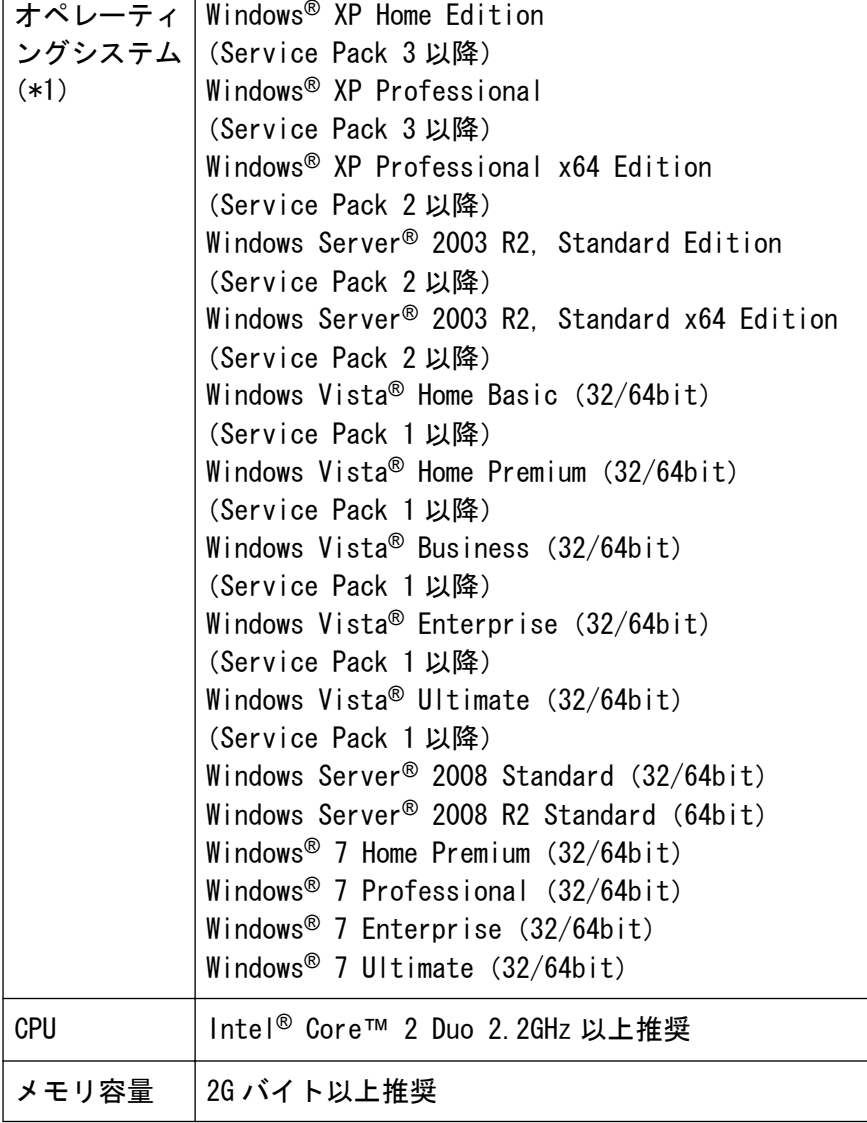

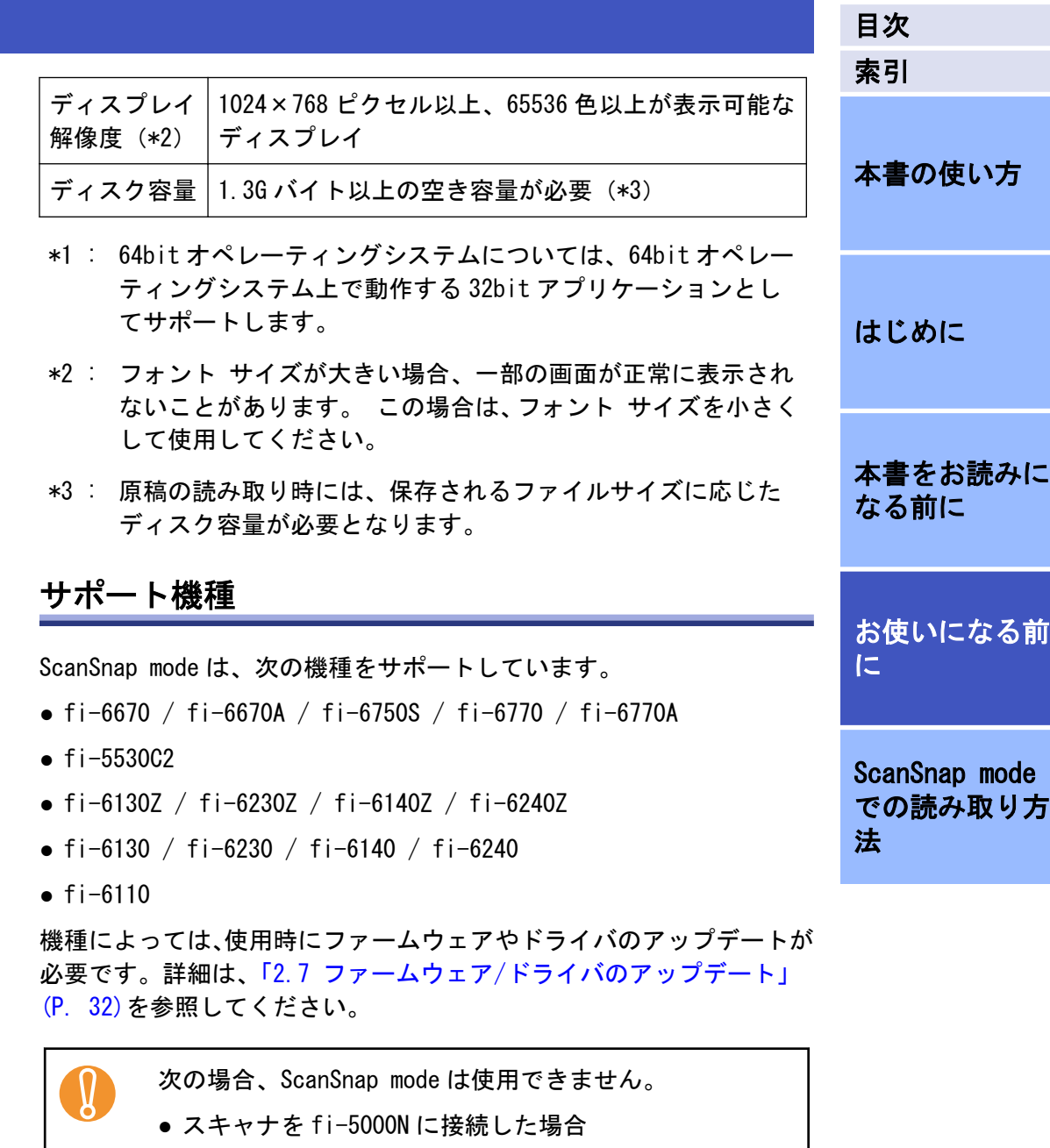

● スキャナを SCSI ケーブルで接続した場合

11

[TOP](#page-0-0)

## <span id="page-11-0"></span>1.4 起動

- 1. 「スタート」メニュー→「すべてのプログラム」→ 「Fujitsu ScandAll PRO」→「ScanSnap mode」をクリッ クします。
	- a起動処理を続行するかどうか確認する画面が表示されます。

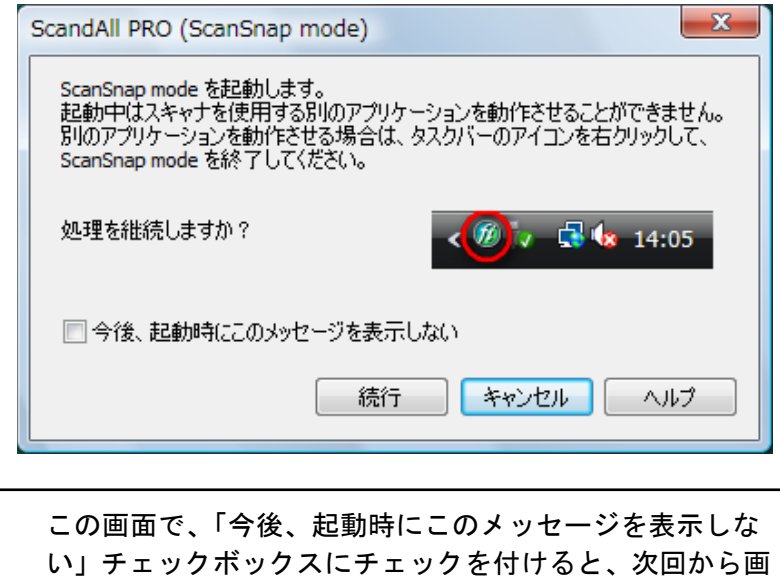

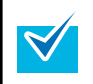

2. 「続行]ボタンをクリックします。

面は表示されません。

 $\Rightarrow$  ScanSnap mode が起動され、タスク バーにアイコンが表示さ れます。

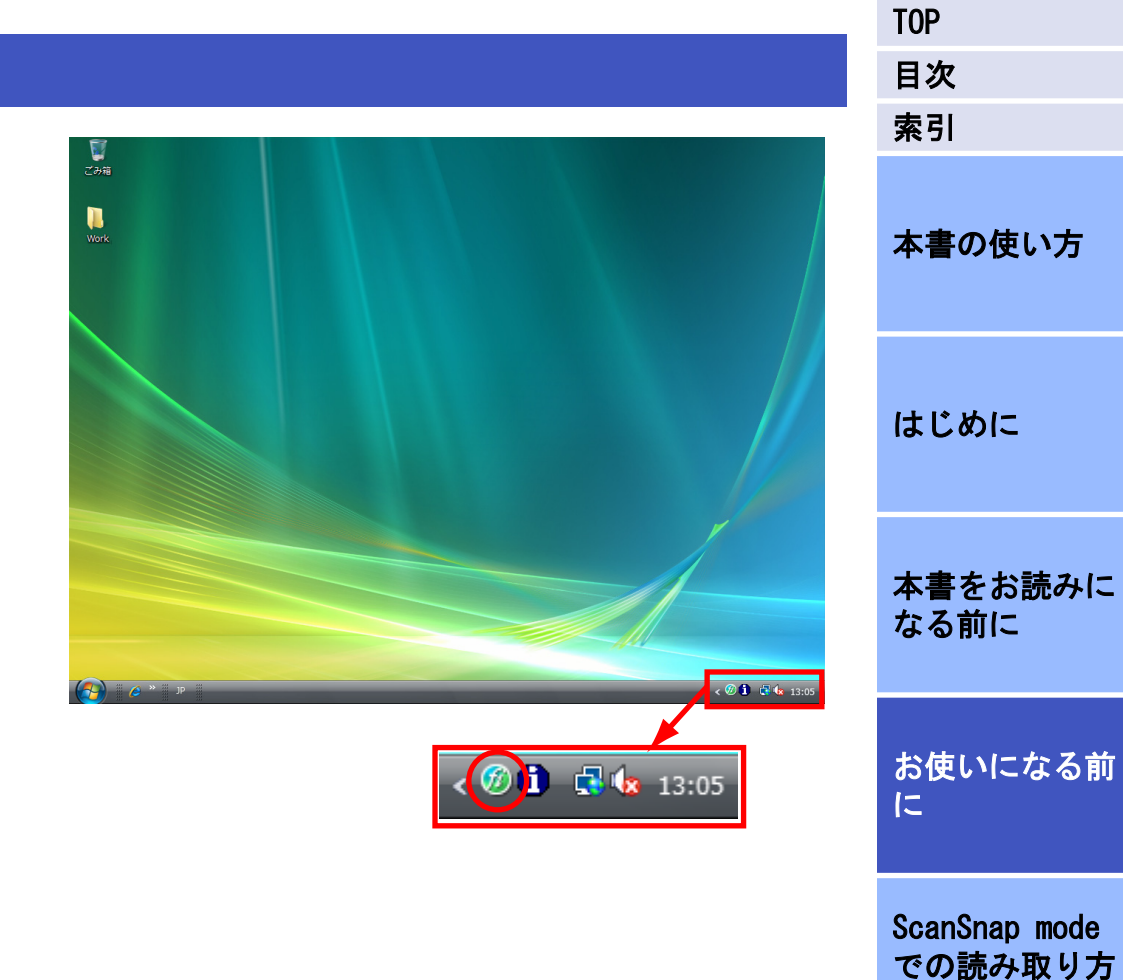

[法](#page-14-0)

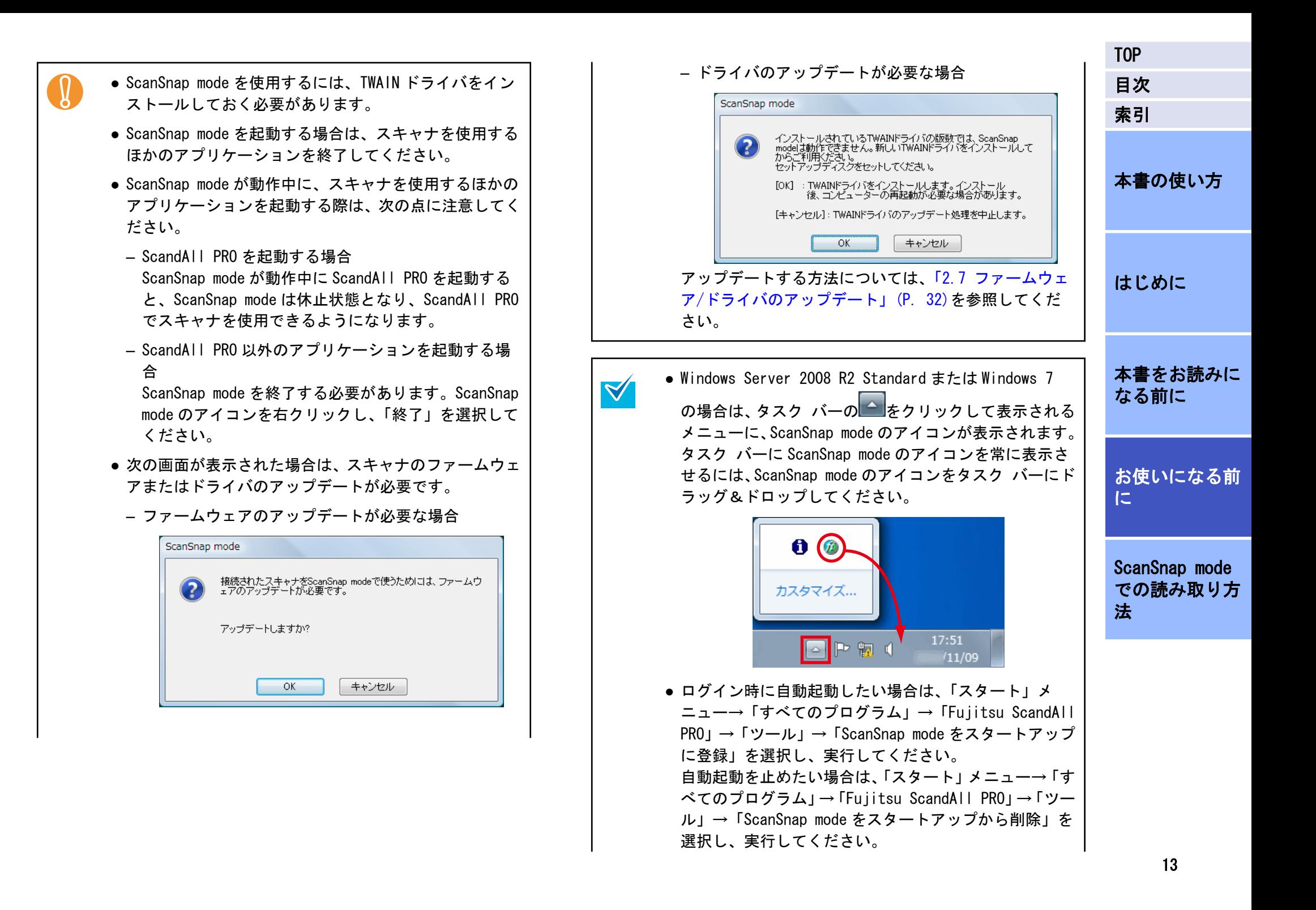

![](_page_13_Picture_104.jpeg)

[での読み取り方](#page-14-0)

[法](#page-14-0)

<span id="page-14-0"></span>![](_page_14_Picture_5.jpeg)

ScanSnap mode<br>での読み取り方<br>法

## <span id="page-15-0"></span>2.1 ScanSnap mode のアイコンとメニュー

#### ScanSnap mode のアイコン

ScanSnap mode が起動しているときは、タスク バーに ScanSnap mode

のアイコン<sup>669</sup>が表示されます。

アイコンは、ScanSnap mode とスキャナとの通信が正常に行われている かどうかの状態も示しています。通信状態によって表示されるアイコ ンは、次のとおりです。

![](_page_15_Picture_161.jpeg)

このアイコンをクリックすると、メニューが表示され、読み取りの開始 や、読み取り設定の変更ができます。

![](_page_15_Picture_7.jpeg)

![](_page_15_Picture_162.jpeg)

![](_page_15_Picture_163.jpeg)

[ScanSnap mode](#page-14-0) [での読み取り方](#page-14-0) [法](#page-14-0)

[TOP](#page-0-0)

[目次](#page-5-0)

<span id="page-16-0"></span>![](_page_16_Picture_201.jpeg)

![](_page_16_Picture_1.jpeg)

 $\blacktriangledown$ 

左クリックメニューを表示する場合は、ScandAll PRO (ScanSnap mode) 設定画面で「クイックメニューを使用す る」チェックボックスのチェックを外してください。 チェックされていると左クリックメニューは表示されま せん。

## <span id="page-17-0"></span>クイックメニュー

ScandAll PRO (ScanSnap mode)設定画面の「クイックメニューを使用す る」チェックボックスにチェックを付けて原稿を読み取ると表示される メニューです。

![](_page_17_Figure_2.jpeg)

#### 項目一覧

![](_page_17_Picture_251.jpeg)

![](_page_17_Picture_252.jpeg)

- [TOP](#page-0-0) [目次](#page-5-0) [索引](#page-34-0) [本書の使い方](#page-1-0) [はじめに](#page-2-0) [本書をお読みに](#page-3-0) [なる前に](#page-3-0) [お使いになる前](#page-7-0) [に](#page-7-0) [ScanSnap mode](#page-14-0) [での読み取り方](#page-14-0) [法](#page-14-0)
- \*1 : ABBYY FineReader for ScanSnap がインストールされている 場合に表示されます。
- \*2 : Scan to Microsoft SharePoint がインストールされている場 合に表示されます。

選択した動作に合わせてアプリケーションが起動され、選択した動作が 実行されます。

![](_page_17_Picture_10.jpeg)

ScandAll PRO(PDF Edit)の機能詳細については、ScandAll PRO (PDF Edit) のヘルプを参照してください。

## <span id="page-18-0"></span>2.2 読み取り方法の種類

ScanSnap mode を使用してスキャナから原稿を読み取るには、2 つの方 法があります。

読み取り後にアプリケーションを選択する方法(ク イックメニュー)

この方法は、スキャナを初めて使用する方でも、画面の表示に従って各 アプリケーションと簡単に連携できる読み取り方法です。

スキャナで原稿を読み取ったあと、表示されるメニューの中からアプリ ケーションを選択するだけで、画像の作成や送信、印刷などができま す。

デフォルトでは、この読み取り方法が設定されています。 詳細については[、「2.3 読み取り方法\(クイックメニュー\)」\(P. 20\)](#page-19-0) を参照してください。

#### 事前にアプリケーションを指定して読み取る方法(左 クリックメニュー)

この方法は、事前にアプリケーションと読み取り条件を設定しておく読 み取り方法です。

タスク バーの ScanSnap mode のアイコンをマウスの左ボタンでク リックすると表示されるメニューから、アプリケーションを選択し、ス キャナの[Scan]ボタンを押すだけで、事前に設定した読み取り条件で 原稿を読み取れます。

繰り返し同じ読み取り条件で、原稿を読み取りたい場合などに使用する と便利です。

詳細については[、「2.4 読み取り方法\(左クリックメニュー\)」\(P. 23\)](#page-22-0) を参照してください。

![](_page_18_Picture_130.jpeg)

## <span id="page-19-0"></span>2.3 読み取り方法 (クイックメニュー)

1. タスク バーに ScanSnap mode のアイコンが表示されて いることを確認します。

 $\blacktriangledown$ 

![](_page_19_Picture_2.jpeg)

- ScanSnap mode のアイコン のが表示されていない場合 は、ScanSnap mode を起動してください。ScanSnap mode の起動方法は[「1.4 起動」\(P. 12\)](#page-11-0)を参照してくだ さい。
	- Windows Server 2008 R2 Standard  $\pm t$ -I $\pm$  Windows 7

の場合は、タスク バーの まクリックして表示される メニューに、ScanSnap mode のアイコンが表示されます。 タスク バーに ScanSnap mode のアイコンを表示させる には[、「2.1 ScanSnap mode のアイコンとメニュー」](#page-15-0) [\(P. 16\)を](#page-15-0)参照してください。

- ログイン時に自動起動したい場合は、「スタート」メ ニュー→「すべてのプログラム」→「Fujitsu ScandAll PRO」→「ツール」→「ScanSnap mode をスタートアップ に登録」を選択すると、登録されます。
- 2. 右クリックメニューから、「スキャンボタンの設定」を 選択します。 右クリックメニューについては[、「右クリックメニュー」\(P. 16\)](#page-15-0) を参照してください。

 $\Leftrightarrow$  **ScandAll PRO (ScanSnap mode)設定画面が表示されます。** 

[目次](#page-5-0) [索引](#page-34-0) 3. 「クイックメニューを使用する」チェックボックスに チェックします。 [本書の使い方](#page-1-0) 「クイックメニューを使用する」のチェックが外れている  $\blacktriangledown$ 場合、読み取り時にクイックメニューを使用しません。ク イックメニューを使用しないで読み取る方法については、 [「2.4 読み取り方法\(左クリックメニュー\)」\(P. 23\)](#page-22-0)を [はじめに](#page-2-0) 参照してください。 4. [OK]ボタンをクリックして、ScandAll PRO (ScanSnap [本書をお読みに](#page-3-0) mode)設定画面を閉じます。 [なる前に](#page-3-0) 5. スキャナに原稿をセットします。 原稿をセットする方法については、お使いのスキャナのオペレー ターガイドを参照してください。 [お使いになる前](#page-7-0) [に](#page-7-0)  $6.$  スキャナの[Scan]ボタンを押します。 a原稿の読み取りが開始されます。 [ScanSnap mode](#page-14-0) ● 読み取り中は、USB 機器を抜き差ししないでください。 [での読み取り方](#page-14-0) **V** [法](#page-14-0) ● 読み取り中は、ユーザー切り替えを行わないでくださ い。読み取りがキャンセルされます。

[TOP](#page-0-0)

![](_page_20_Picture_236.jpeg)

取りを行ってください。

表示します(推奨)」チェックボックスのチェックを外

してください。

21

![](_page_21_Picture_94.jpeg)

[ScanSnap mode](#page-14-0) [での読み取り方](#page-14-0) [法](#page-14-0)

## <span id="page-22-0"></span>2.4 読み取り方法 (左クリックメニュー)

タスク バーに ScanSnap mode のアイコンが表示されて いることを確認します。

 $\blacktriangledown$ 

![](_page_22_Picture_2.jpeg)

- ScanSnap mode のアイコン のが表示されていない場合 は、ScanSnap mode を起動してください。ScanSnap mode の起動方法は[「1.4 起動」\(P. 12\)](#page-11-0)を参照してくだ さい。
	- Windows Server 2008 R2 Standard  $\pm t$ -I $\pm$  Windows 7

の場合は、タスク バーの ● をクリックして表示される メニューに、ScanSnap mode のアイコンが表示されます。 タスク バーに ScanSnap mode のアイコンを表示させる には[、「2.1 ScanSnap mode のアイコンとメニュー」](#page-15-0) [\(P. 16\)を](#page-15-0)参照してください。

- ログイン時に自動起動したい場合は、「スタート」メ ニュー→「すべてのプログラム」→「Fujitsu ScandAll PRO」→「ツール」→「ScanSnap mode をスタートアップ に登録」を選択すると、登録されます。
- 2. 右クリックメニューから、「スキャンボタンの設定」を 選択します。 右クリックメニューについては[、「右クリックメニュー」\(P. 16\)](#page-15-0)

を参照してください。

 $\Leftrightarrow$  **ScandAll PRO (ScanSnap mode)設定画面が表示されます。** 

[目次](#page-5-0) [索引](#page-34-0) 3. 「クイックメニューを使用する」チェックボックスの チェックを外します。 [本書の使い方](#page-1-0) 「クイックメニューを使用する」がチェックされている場  $\blacktriangledown$ 合、読み取り時にクイックメニューを使用します。クイッ メニューを使用して読み取る方法については、 [「2.3 読](#page-19-0) [み取り方法\(クイックメニュー\)」\(P. 20\)を](#page-19-0)参照してくだ [はじめに](#page-2-0) さい。 4. 以下のどちらかの方法で、読み取り設定を選択します。 [本書をお読みに](#page-3-0) ● ScandAll PRO (ScanSnap mode) 設定画面の「読み取り設定」 [なる前に](#page-3-0) ドロップダウンリストから読み取り設定を選択する ● 左クリックメニューから読み取り設定を選択する 左クリックメニューから選択する場合は、ScandAll PRO (ScanSnap mode) 設定画面を閉じておく必要があります。 [お使いになる前](#page-7-0) [に](#page-7-0) 5. スキャナに原稿をセットします。 原稿をセットする方法については、お使いのスキャナのオペレー ターガイドを参照してください。 [ScanSnap mode](#page-14-0) [での読み取り方](#page-14-0)  $6.$  スキャナの[Scan]ボタンを押します。 [法](#page-14-0) a原稿の読み取りが開始されます。 ● 読み取り中は、USB 機器を抜き差ししないでください。 **ID** ● 読み取り中は、ユーザー切り替えを行わないでくださ

い。読み取りがキャンセルされます。

[TOP](#page-0-0)

![](_page_23_Picture_224.jpeg)

- 活字や手書き文字の原稿を読み取る場合は、ScandAll PRO (ScanSnap mode) 設定画面の「読み取りモード」タ ブで「オプション」→「文字をくっきりします」チェッ クボックスをチェックして読み取ってください。
- 読み取ったあとに起動されるアプリケーションは、 ScandAll PRO (ScanSnap mode) 設定画面の「アプリ選 択」タブの設定によって異なります。詳細については、 ScanSnap mode のヘルプを参照してください。

![](_page_24_Picture_73.jpeg)

## <span id="page-25-0"></span>2.5 読み取り設定の変更

ScanSnap mode の読み取り設定を変更する場合は、右クリックメニュー から行います。

次に、設定を変更する方法について説明します。

スキャンボタンの設定は、クイックメニューを使用する場  $\blacktriangledown$ 合と、クイックメニューを使用しない場合では、設定でき る項目が異なります。 本節では、クイックメニューを使用しないときの ScandAll PRO (ScanSnap mode) 設定画面を使って説明しています。

1. 右クリックメニューから、「スキャンボタンの設定」を 選択します。 右クリックメニューについては[、「右クリックメニュー」\(P. 16\)](#page-15-0) を参照してください。

 $\Rightarrow$ ScandAll PRO (ScanSnap mode) 設定画面が表示されます。

ScandAll PRO (ScanSnap mode) 設定画面は、次の方法で  $\blacktriangledown$ も表示できます。

- ScanSnap mode のアイコン<sup>650</sup>をダブルクリックする。
- キーボードの「Shift」+「Ctrl」+「スペース」キーを 同時に押す。
- ●「スタート」メニュー→「すべてのプログラム」→ 「Fujitsu ScandAll PRO」→「ツール」→「ScanSnap mode の設定」を選択する。

![](_page_25_Picture_10.jpeg)

3. ScandAll PRO (ScanSnap mode) 設定画面の各タブで読 み取り設定を変更します。

各タブの詳細については、ScanSnap mode のヘルプを参照してく ださい。

![](_page_26_Picture_228.jpeg)

次の設定を変更できます。

- スキャナで読み取ったあとに起動するアプリケーション a「アプリ選択」タブ
- 読み取った画像の保存先 ☆「保存先」タブ
- 読み取りモード ⇔「読み取りモード」タブ
- 設定例: ● 速く読み取るか ● きれいに読み取るか ● カラーで読み取るか ● 白黒で読み取るか ● 文字をくっきり読み取るか ● 白紙ページを自動的に取り除くか ● 文字列の傾き/向きを自動的に補正するか ● 原稿をどうセットするか ● 読み取り後継続するか ● 読み取った画像のファイル形式 ☆「ファイル形式」タブ 設定例: ● ファイル形式 ● マーカー部分の文字列をキーワードにするか (マーカー・インデックス) ● テキスト認識指定 ● PDF ファイルのページ数指定 ● PDF ファイルのパスワード設定 ● 読み取る原稿のサイズ ☆「原稿サイズ」タブ ● 読み取った画像を保存する際のファイルサイズ ⇨「ファイル サイズ」タブ
- 4. [OK]ボタンまたは「適用]ボタンをクリックします。 a読み取り設定が変更されます。

![](_page_26_Picture_229.jpeg)

[TOP](#page-0-0)

[目次](#page-5-0) [索引](#page-34-0)

## <span id="page-27-0"></span>2.6 読み取り設定の保存

左クリックメニューモードは、最大 20 種類、「読み取り設定」として、 名前を付けて保存できます。

保存しておいた「読み取り設定」は、ScanSnap mode のアイコン<mark>の</mark>を 左クリックするだけで、簡単に呼び出して使用できます。

![](_page_27_Picture_3.jpeg)

よく使う読み取り条件を、事前に何種類か「読み取り設定」として保存 しておけば、読み取るたびに設定画面を開いて、設定を変更する必要が なく、簡単な操作で目的にあった条件に切り替えて読み取りできます。

 $\blacktriangledown$ 

本節で説明する内容は、クイックメニューを使用しない場 合に有効となります。

![](_page_27_Picture_6.jpeg)

4. 「読み取り設定」ドロップダウンリストから、「新しい読 み取り設定」を選択します。

![](_page_28_Picture_1.jpeg)

a「読み取り設定の新規作成」画面が表示されます。

5. 読み取り設定の名前を入力して、[OK]ボタンをクリッ クします。

![](_page_28_Figure_4.jpeg)

a「読み取り設定」ドロップダウンリストに、新しい読み取り設 定の名前が表示されます。

![](_page_28_Picture_6.jpeg)

6. [OK]ボタンをクリックして、ScandAll PRO (ScanSnap mode) 設定画面を閉じます。

a以上で、読み取り設定の登録は完了です。

![](_page_28_Picture_9.jpeg)

[法](#page-14-0)

<span id="page-29-0"></span>![](_page_29_Figure_0.jpeg)

![](_page_29_Figure_1.jpeg)

a「左クリックメニュー」が表示されます。設定名の左側に、読 み取り後に起動するアプリケーションのアイコンが表示され ます。

![](_page_30_Picture_72.jpeg)

#### <span id="page-31-0"></span>[TOP](#page-0-0) 2.7 ファームウェア/ドライバのアップデート [目次](#page-5-0) [索引](#page-34-0) ● ほかのアプリケーションを実行しないでください。 ScanSnap mode を使用しようとすると、アップデートを促す画面が表示 される場合があります。 ● ファームウェアのアップデートを促す画面 [本書の使い方](#page-1-0) ファームウェアまたはドライバのアップデートをキャン  $\blacktriangledown$ 次の画面が表示された場合は、「ファームウェアのアップデート方法」 セルしても、スキャナの電源を再投入または ScanSnap (P. 32)を参照してアップデートしてください。 mode を再起動すると、アップデートを促す画面が表示され ます。 ScanSnap mode [はじめに](#page-2-0) 接続されたスキャナをSeanSnap modeで使うためには、ファームウ<br>ェアのアップデートが必要です。 ファームウェアのアップデート方法 アップデートしますか? 次の画面で、「OK1ボタンをクリックします。 [本書をお読みに](#page-3-0) [なる前に](#page-3-0) **OK** キャンセル ScanSnap mode ● ドライバのアップデートを促す画面 接続されたスキャナをScanSnap modeで使うためには、ファームウ<br>ェアのアップデートが必要です。 次の画面が表示された場合は、「ドライバのアップデート方法」 [お使いになる前](#page-7-0) (P. 32)を参照してアップデートしてください。 アップデートしますか? [に](#page-7-0) ScanSnap mode キャンセル インストールされているTWAINドライバの版数では、ScanSnap<br>modeは動作できません。新しいTWAINドライバをインストールして<br>からご手叩ください。<br>セットアップディスクをセットしてください。 OK [ScanSnap mode](#page-14-0) aファームウェアアップデートツールが起動されます。 [での読み取り方](#page-14-0) [OK] : TWAINドライバをインストールします。インストール<br>後、コンピューターの再起動が必要な場合があります。 画面の指示に従って、アップデートしてください。 [法](#page-14-0) [キャンセル]: TWAINドライバのアップデート処理を中止します。 ドライバのアップデート方法  $OK$ キャンセル ファームウェアのアップデートツールまたはドライバの ScanSnap mode のインストールに使用した Setup DVD-**ID** インストーラ起動中は、次の点に注意してください。 ROM をセットします。● USB 機器を抜き差ししないでください。 ● コンピュータの電源を切断しないでください。 ● コンピュータをログオフしないでください。

[TOP](#page-0-0) 2. 次の画面で、[OK]ボタンをクリックします。 [目次](#page-5-0) [索引](#page-34-0) ScanSnap mode インストールされているTWAINドライバの版数では、ScanSnap<br>modelは動作できません。新しいTWAINドライバをインストールして<br>からご利用ださい。<br>セットアップディスクをセットしてください。  $\left( 2\right)$ [本書の使い方](#page-1-0) [OK] : TWAINドライバをインストールします。インストール<br>後、コンピューターの再起動が必要な場合があります。 「キャンセル】: TWAINドライバのアップデート処理を中止します。  $\overline{OK}$ キャンセル [はじめに](#page-2-0) aドライバのインストーラが起動されます。 画面の指示に従って、インストールしてください。 ● ドライバのインストールを涂中でキャンセルして、ス **ID** [本書をお読みに](#page-3-0) キャナが認識されなくなった場合は、コンピュータを再 [なる前に](#page-3-0) 起動してください。 ● ドライバのインストール後、コンピュータの再起動が必 要な場合があります。[お使いになる前](#page-7-0) [に](#page-7-0) [ScanSnap mode](#page-14-0) [での読み取り方](#page-14-0)

[法](#page-14-0)

#### <span id="page-33-0"></span>[TOP](#page-0-0) [目次](#page-5-0) [索引](#page-34-0) [本書の使い方](#page-1-0) [はじめに](#page-2-0) [本書をお読みに](#page-3-0) [なる前に](#page-3-0) [お使いになる前](#page-7-0) [に](#page-7-0) [ScanSnap mode](#page-14-0) [での読み取り方](#page-14-0) [法](#page-14-0) 2.8 機種ごとの機能差異 A3 キャリアシートの使用可否 A3 キャリアシートを使用できない機種で A3 キャリアシートを読み取 ると、マルチフィードが発生します。 機種ごとに、A3 キャリアシートの使用可否を示します。 機種名 │ A3 キャリアシート fi-6670 fi-6670A fi-6750S fi-6770 fi-6770A × fi-5530C2 × fi-6130Z fi-6230Z fi-6140Z fi-6240Z  $\circ$ fi-6130 fi-6230  $f_{i-6140}$ fi-6240  $\circ$ fi-6110  $\circ$

○: 使用可

×: 使用不可

## <span id="page-34-0"></span>索引

![](_page_34_Picture_8.jpeg)

![](_page_34_Picture_9.jpeg)

![](_page_35_Picture_71.jpeg)

● 本書に記載されたデータの使用に起因する、第三者の特許権およびその他の権利の侵害については、当社は一切その責を負いません。

● 無断転載を禁じます。